Version 2.0

Pre-Requisite

- 1. Keyboard
- 2. Monitor
- 3. HDMI to HDMI (Micro) cable
- 4. Norigate connected to Internet on Port #1
- 5. Norigate OS is at least 20.04

Step 01 - Login

Login to your Norigate device using **netop** credentials as follows.

login: netop

password: read the below message for instructions

check the sticker on the Norigate and find its Hardware serial number, it is the password for the device. For example, it is **TSBIB1012613** in the picture below

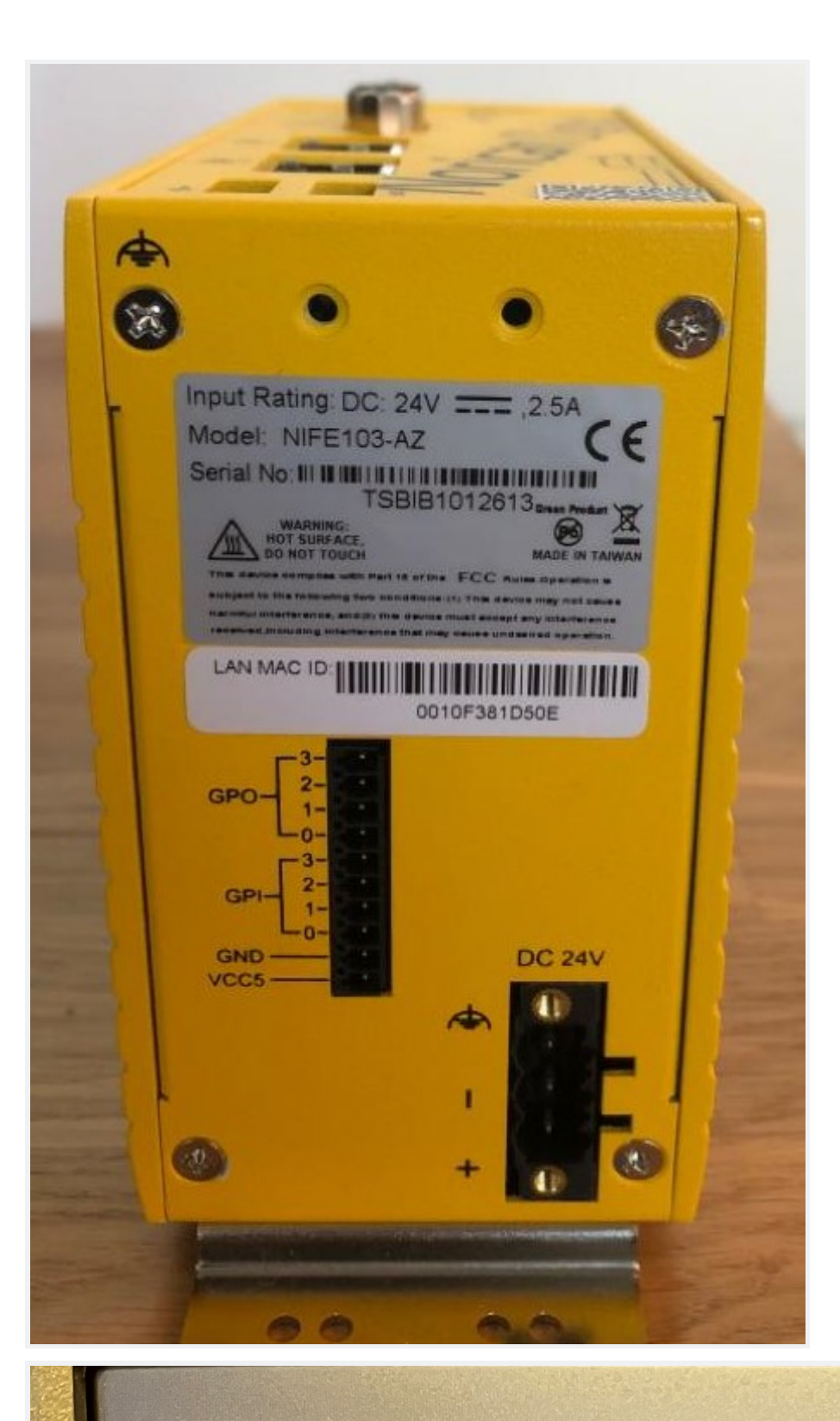

Ubuntu 22.04.1 LTS norigate tty1 norigate login: netop

Step 02 - Confirm utility availability on device

Run ls command to check the file and look for the file named changeip.sh

the exact distribution terms for each program are free surfuare;<br>individual files in Zusp/shape/doo/w/agyam are described in the individual files in /usr/share/doc/\*/copyright. Ubuntu comes with ABSOLUTELY NO WARRANTY, to the extent permitted by<br>applicable law. applicable law. The programs included with the Ubuntu system are free software; the exact distribution terms for each program are free software;<br>individual files in Zusp/shape/doc/w/commutationale described in the individual files in /usr/share/doc/\*/copyright. Ubuntu comes with ABSOLUTELY NO WARRANTY, to the extent permitted by<br>applicable law. applicable law. Last login: Wed Nov 23 12:05:30 UTC 2022 on tty1。 netop@norigate:~\$ 1s changeip.sh netop@norigate:~\$

Step 03 - Execute changeip.sh script

After seeing the file, run the following command to execute the script for changing the ip address

sudo ./changeip.sh

The script will ask for a password to verify the user and enter the same password used for netop user login.

Password: netop

Step 04 - Provide a new valid IP address

It will prompt you to enter the following information.

1. New IP address with netmask in CIDR notation (eg/24)  $\Box$  Provide new IP address, for example, 192.168.128.98/24

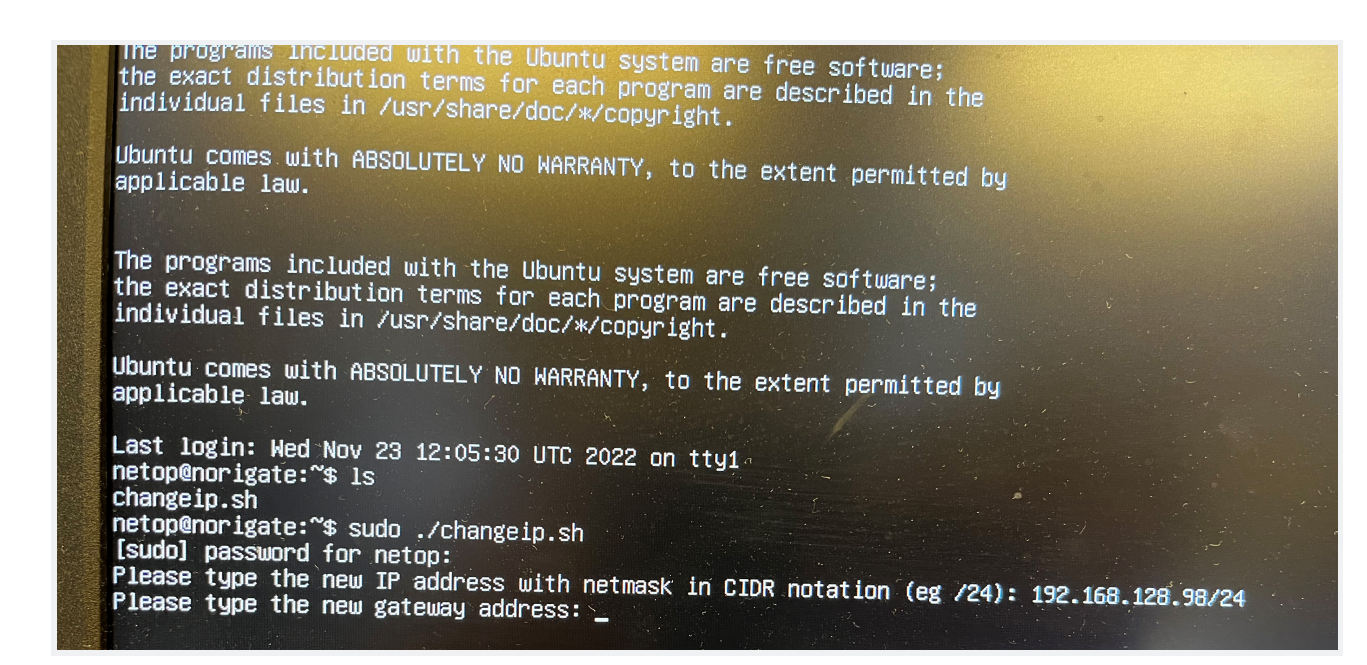

- 2. Type new gateway address: for example, 192.168.128.1
- 3. Provide with DNS Sever: for example, 8.8.8.8

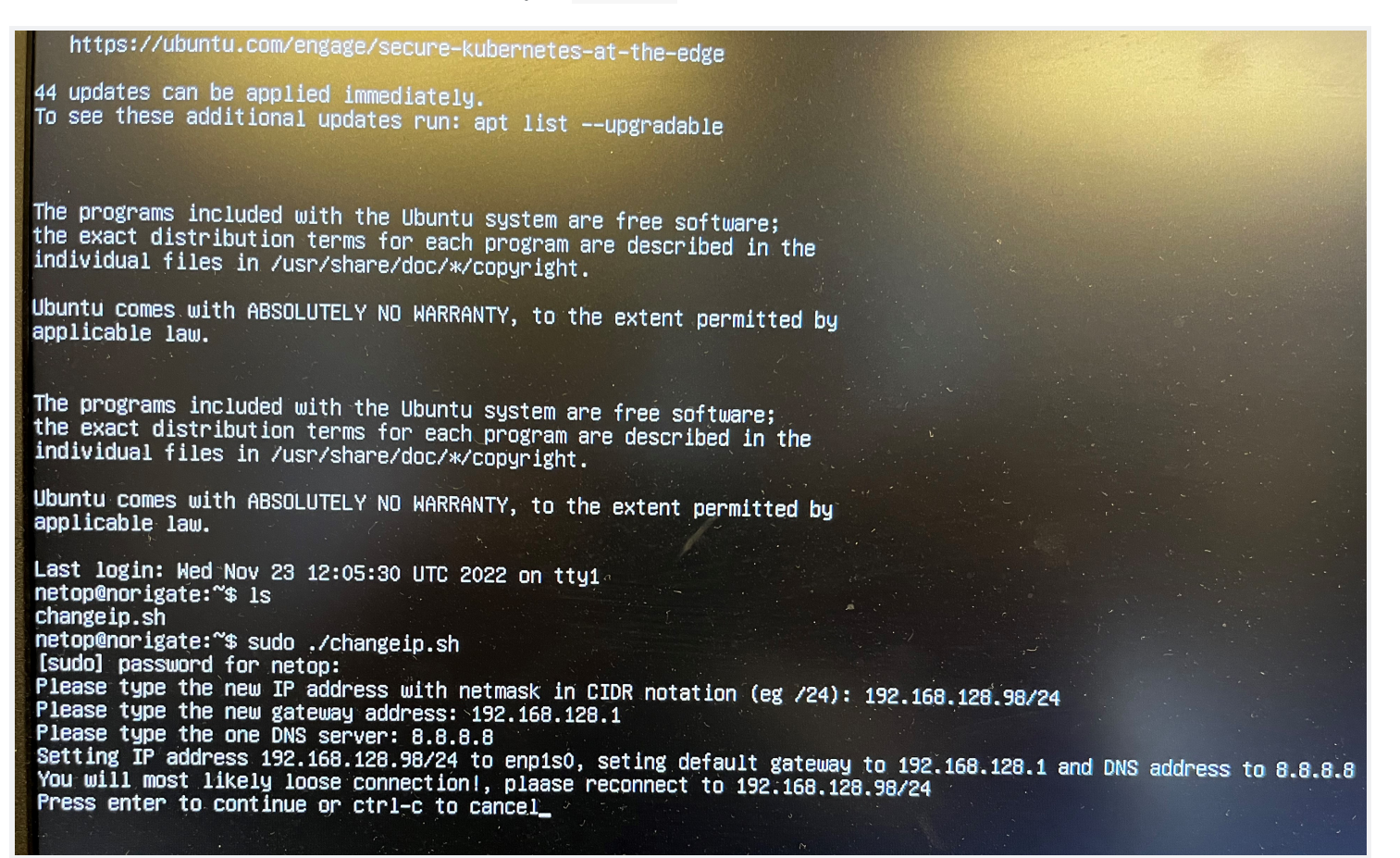

Step 05 - Validate your updated IP address Run the following command to see the updated IP address ip a | grep enp1s0

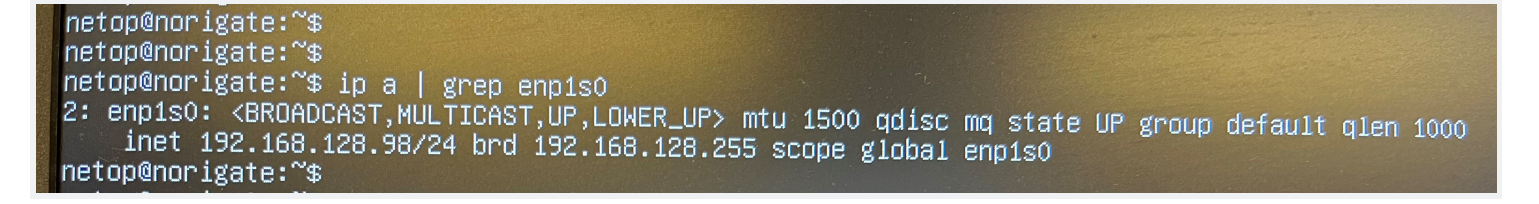

Step 06 - Validate internet connection

Execute the command to ping the Google server or Baidu server by following the command

ping www.google.com

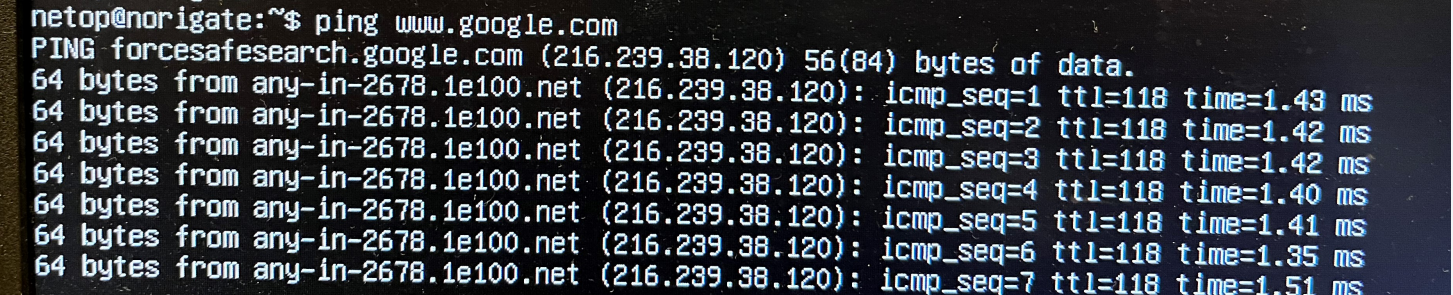

For devices in China

1. Check with IP address

ping 180.76.76.76

0% packet loss confirms good connection

```
rahul-pd@ubuntu:~$ ping 8.8.8.8
PING 8.8.8.8 (8.8.8.8) 56(84) bytes of data.
64 bytes from 8.8.8.8: icmp_seq=1 ttl=128 time=6.80 ms
64 bytes from 8.8.8.8: icmp_seq=2 ttl=128 time=7.17 ms
\mathbin{\char`\^}c--- 8.8.8.8 ping statistics ---
2 packets transmitted, 2 received, 0% packet loss, time 1002ms
rtt min/avg/max/mdev = 6.795/6.981/7.168/0.186 ms
```
2. Check with DNS lookup

ping baidu.com

0% packet loss confirms good connection